## **Доброго времени суток. Если ты купил этот мануал, то приготовься заняться делом. Приступим.**

Для начала перейдём в сам *telegram* (для более удобного использования –

установите версию на компьютер и с помощью бота сделайте русский язык)

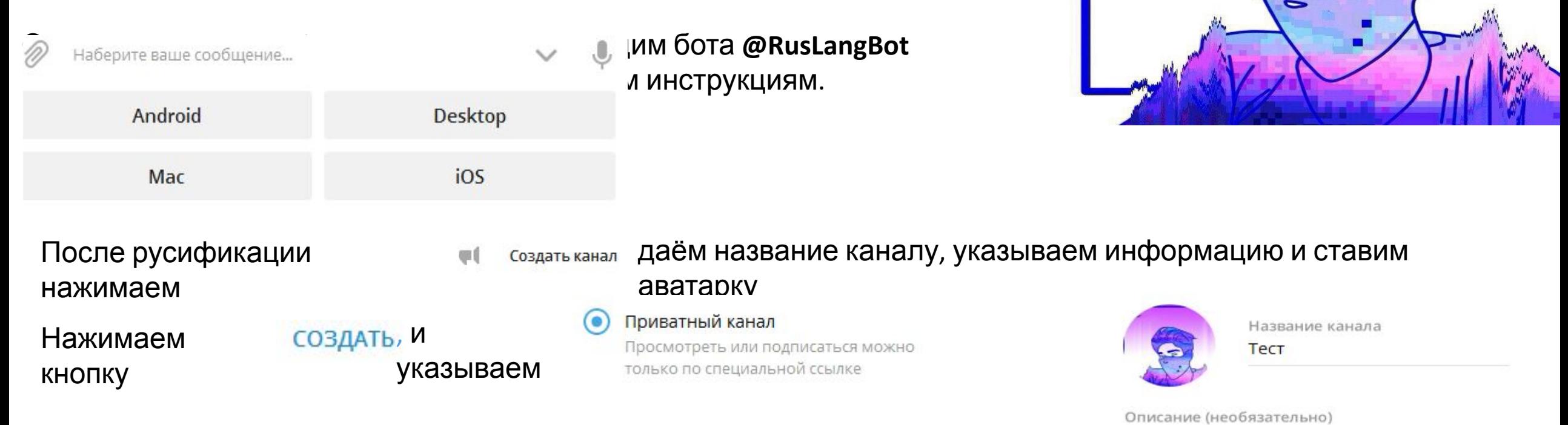

Далее – «СОХРАНИТЬ» Канал создан. Приступаем к наполнению контентом

На нашем канале собраны самые

и оформлены в неповторимом стиле. Читайте нас и становитесь умнее!

животрепещущие факты из всего интернета

После того, как мы создали канал и наполнили его необходимым контентом (контент выбирайте по душе) Вот мой пример:

## **Займёмся наполнением подписчиками на наш канал.**

Открываем **VkUsersMobileParser**, который находится в папке Авторизация вместе Логин: с нашим мануалом. Авторизуемся через свой *VK*

Копируем ссылку на это сообщество и вставляем

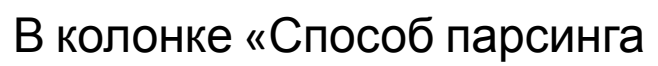

Способ парсинга номеров

Задать ID Взять из сообщества

номеров

его -

указываем:

Заходим *VK* и ищем группу с потенциальными пользователями

Авторизоваться

*telegram*

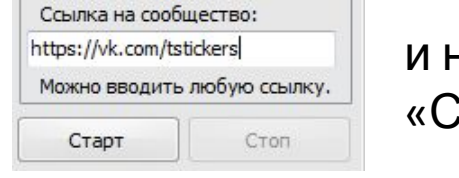

и нажимаем «Старт»

Тест

Дожидаемся парсинга номеров (ориентировочно нам потребуется не более, чем 300) и нажимаем «Стоп»

Сортируем номера (по необходимости) по странам при помощи кнопки -

Копируем полученные номера и сохраняем их в отдельный текстовый  $\sqrt{U}$ 

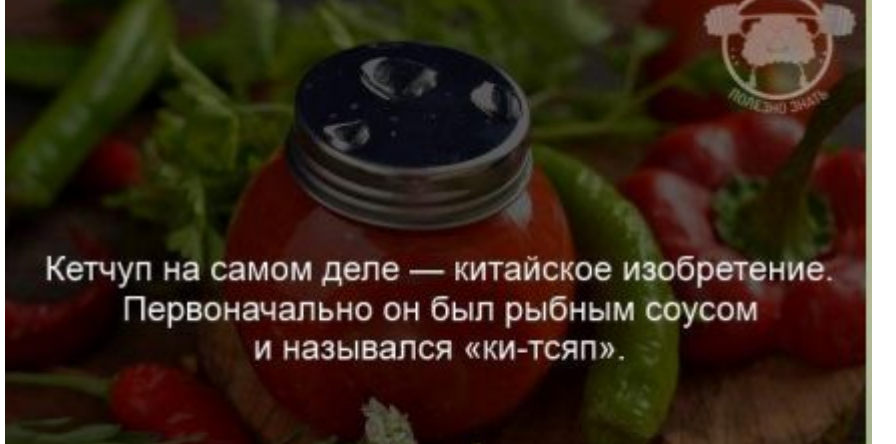

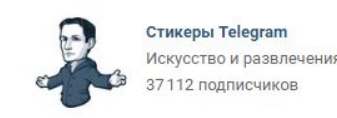

Сортировать по странам

# Переходим в **Microsoft Excel** (если он отсутствует у вас – скачайте и установите)

Указываем всё так же, как у меня:

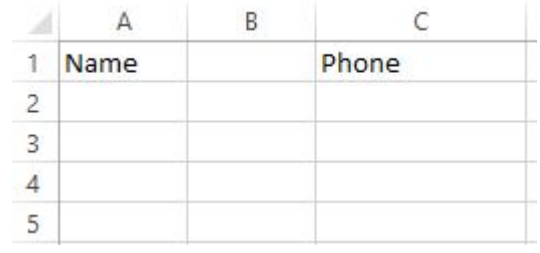

В колонке А (Name) мы пишем буквы и цифру 1-2

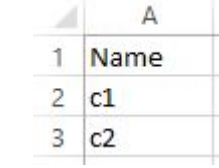

И начинаем протягивать за самый край до указанного

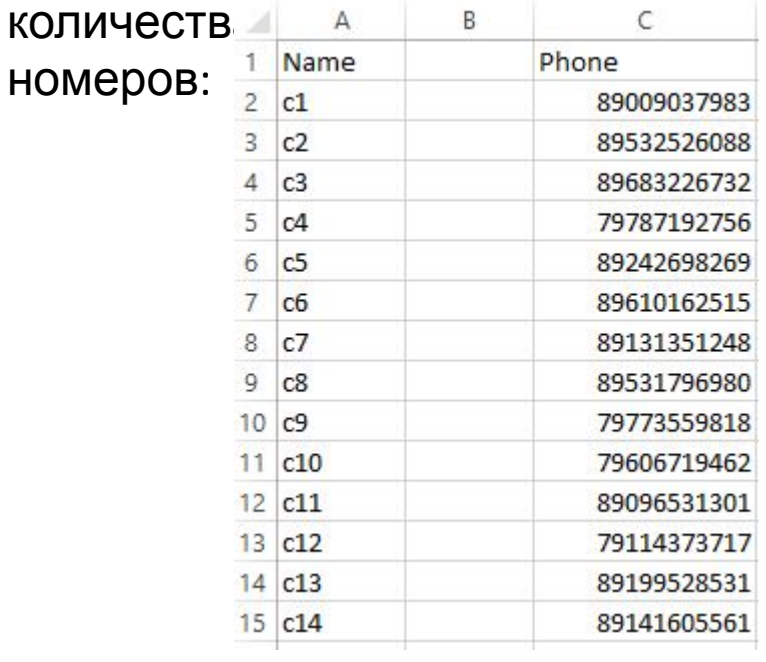

Далее мы нажимаем: ФАЙЛ

250)

Сохранить как --

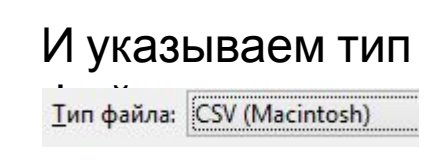

Сохраняе м.

Нажимаем на колонку C (Phone) со 2, выделяем на нужное нам количество номеров (примерно

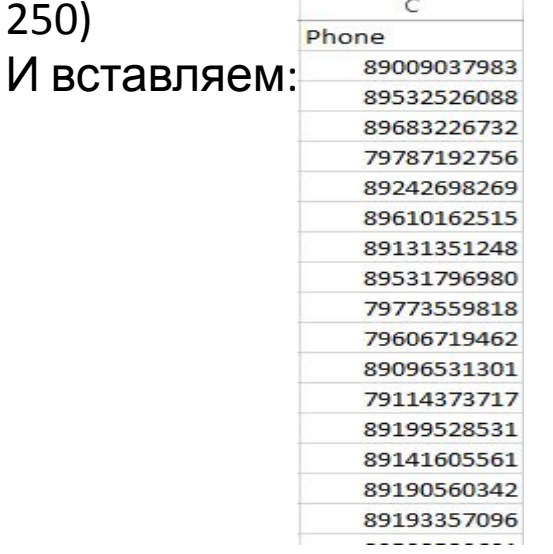

Далее мы заходим в Google, авторизуемся под своим ₩ и выбираем аккаунтом – нажимаем на «приложения Google»: вкладку:

**Выберите файл | ВЫбираем файл и** 

нажимаем:

нами в Google.

 $\hat{\mathbf{z}}$ кликаем  $\hat{\phantom{1}}$ Ещё -> Экспортировать -> к старой версии на: Контакты обновляем **Импорт** страницу. Авторизуемся в ней под аккаунтом, который был использован Вход в систему...

После всего этого открываем программу **BlueStacks** (найти и скачать её совсем не сложно)

Снова

нажимаем:

После авторизации в поиске находим *telegram*

Дождавшись установки переходим в:

И видим, что наши контакты синхронизировались:

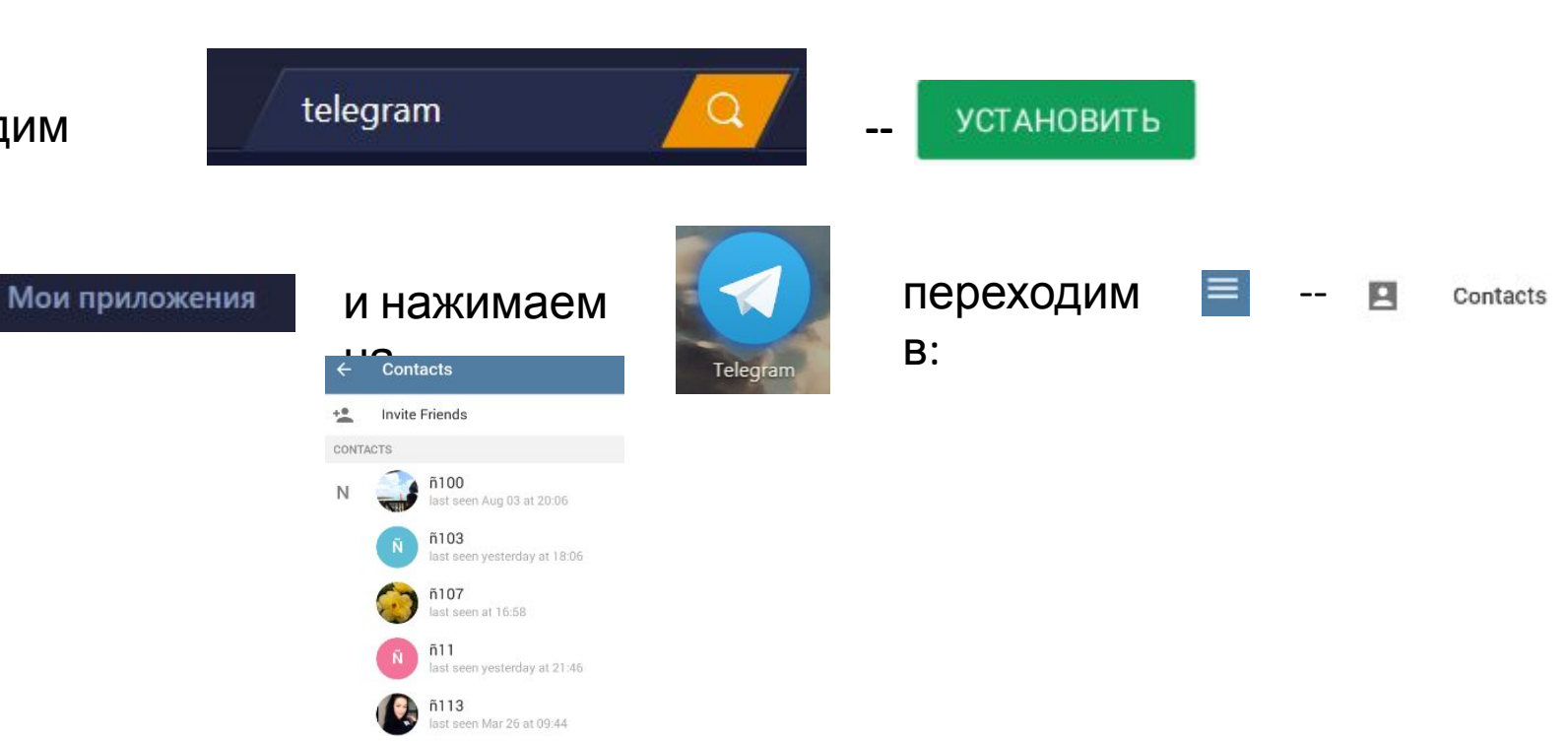

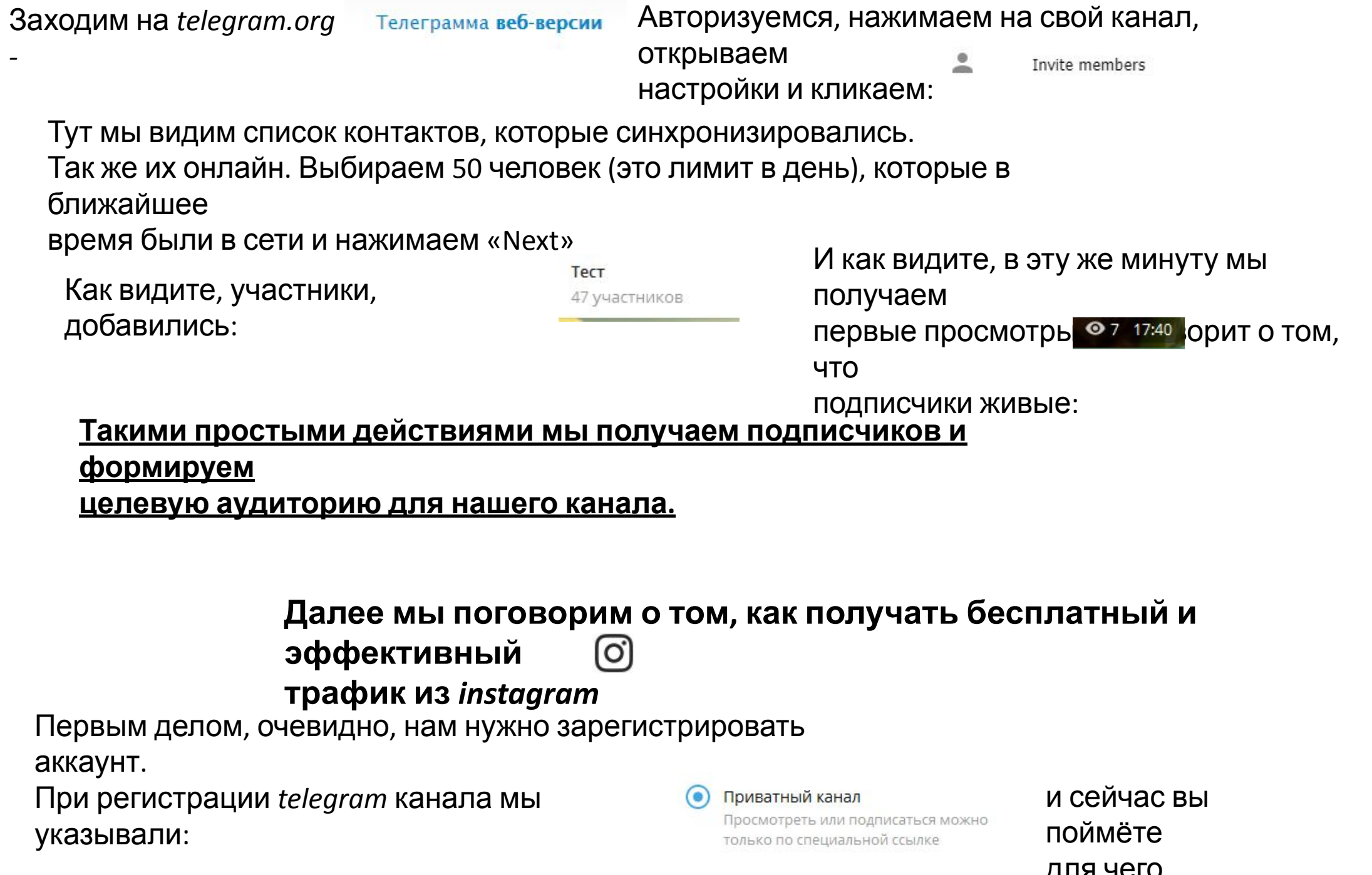

*-* 

## Зарегистрировав

*instagram* И вот, что мы получаем:

Теперь, каждый человек, благодаря тому, что мы указали «Приватный канал», при Переходе – будет автоматически

подписан

на наш канал. Это опять же формирует целевую аудиторию, которая будет получать

каждый раз уведомления при добавлении

новой записи на канале.

Откуда же мы будут браться люди, которые

в принципе увидят нашу страничку в *instagram, спросите вы.*

Отвечаю: В этой же папке мы открываем программу: **Tooligram Professional** 

#### аккаунт мы переходим к добавлению информации: 17:57 **@ 76 %** valterpro  $\vee$ 23 369 публика... подписч... подпис Редактировать профиль (

### Энциклопедия Фактов

Загляни на наш telegram канал. Тут собраны самые животрепещущие факты которые не оставят тебя без эмоций. Подпишись В В Ф Ф Ф goo.gl/5PXQFh

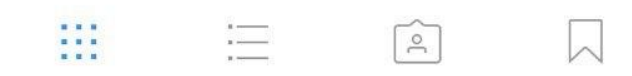

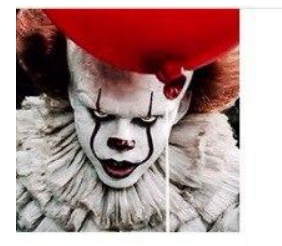

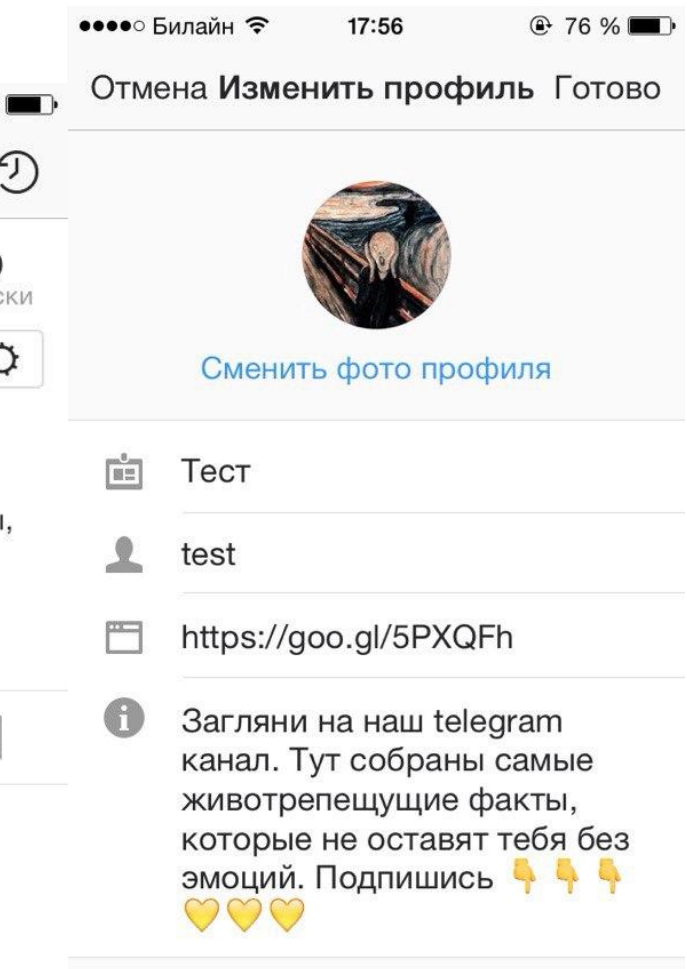

Попробуйте Инструменты... >

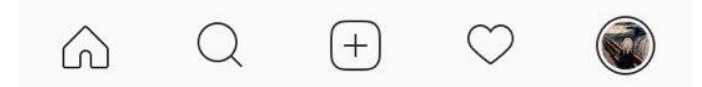

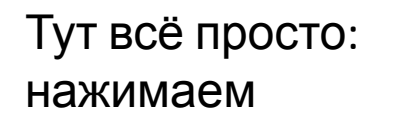

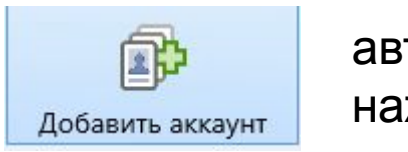

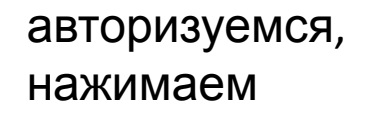

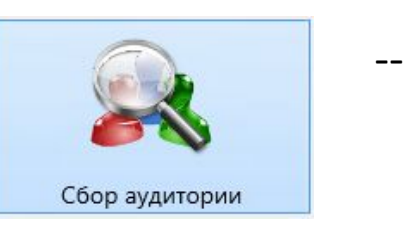

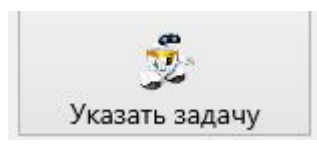

Указываем выбор варианта сбора:

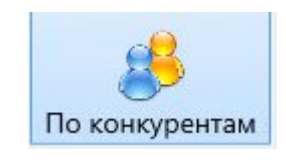

и в «Список страниц конкурентов» указываем логин

медийной

личности, которая, по вашему мнению, больше подходит

для

вашего контента.

Выбираем файл для сохранения (пустой текстовый документ) и нажимаем

«Добавить».

Нажимаем на сам парсер и кнопку «Старт»

После того, как работа закончится переходим в «Менеджер задан менеджер заданий

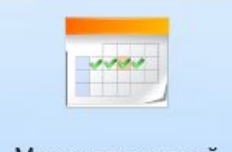

Выбираем свой аккаунт и нажимаем

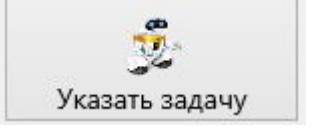

- Лайки по списку (указываем файл с выбранным списком)

Количество лайков указываем: 1000, а количество лайков на пользователя:2

И нажимаем «Добавить задачу». После чего делаем то же самое и во вкладке «Подписка по списку» Добавляем в Tooligram несколько аккаунтов instagram. Готово, остаётся лишь ждать прироста и не забывать делать посты

> Для связи со мной telegram: @wicklost